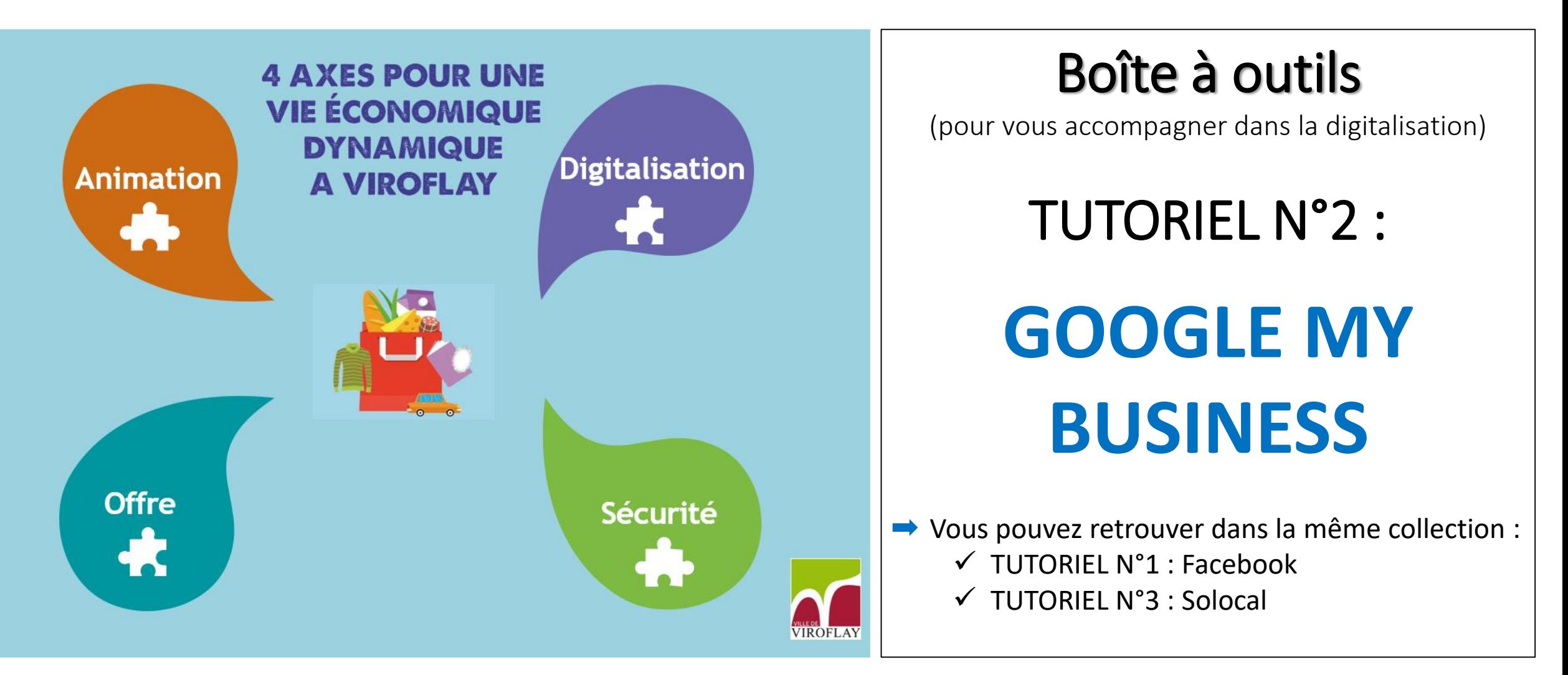

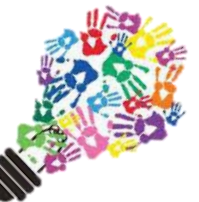

En cas de besoin, le service AFFECO est à votre disposition par téléphone au : 01 39 54 58 42 ou par mail à : affeco@ville-viroflay.fr

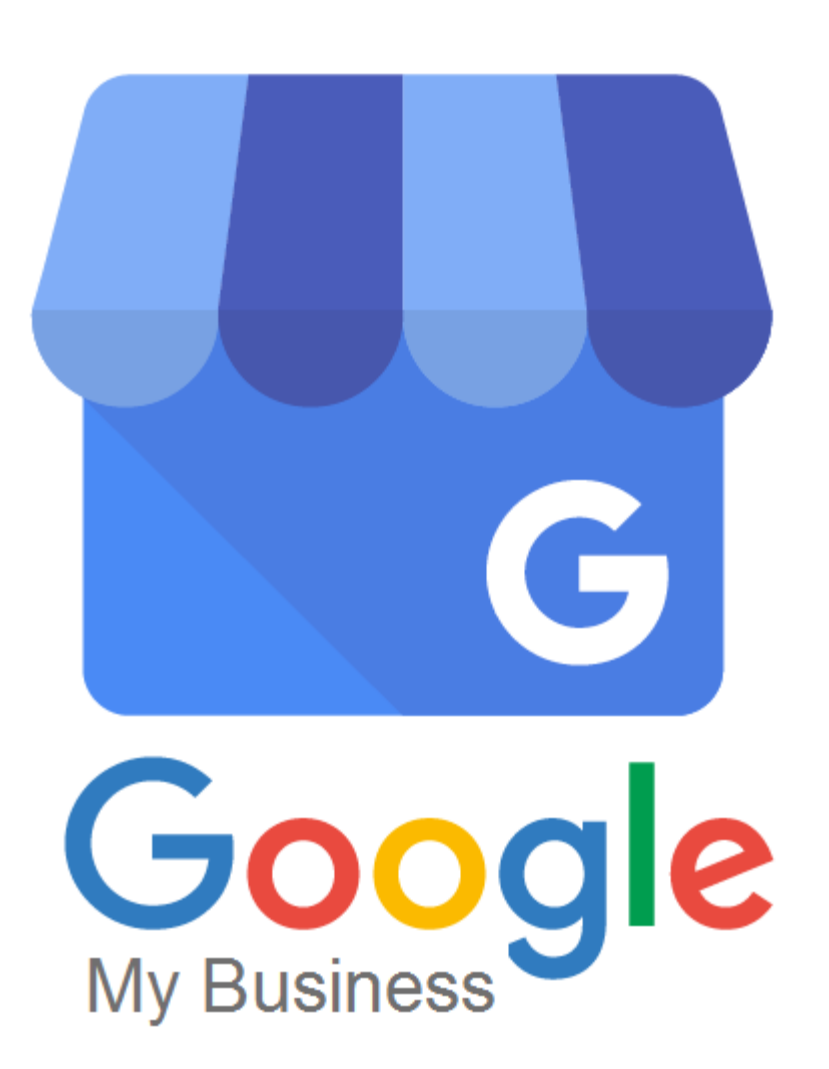

# • **Avant-propos :**

# **1) Attirez plus de clients sur Google, gratuitement !**

Un compte Google My Business représente bien plus qu'une simple fiche dans un annuaire. Grâce à votre profil d'établissement, vous pouvez interagir facilement avec vos clients potentiels sur Google et sur Google Maps.

# **2) Attirez de nouveaux clients grâce à un profil d'établissement attrayant**

Vous pouvez publier des photos et des offres dans votre profil afin de mettre en avant les spécificités de votre établissement, et d'inciter les utilisateurs à vous choisir systématiquement.

# **3) Proposez différentes solutions pour vous contacter**

Vos clients cherchent sur Google comment communiquer avec vous, que ce soit par téléphone, par message ou en publiant des avis. Aujourd'hui, les méthodes de communications se multiplient, ce qui peut vous permettre de développer votre activité.

CHAPITRE I : **Création d'un compte Google My Business**

## **ETAPE 1 :**

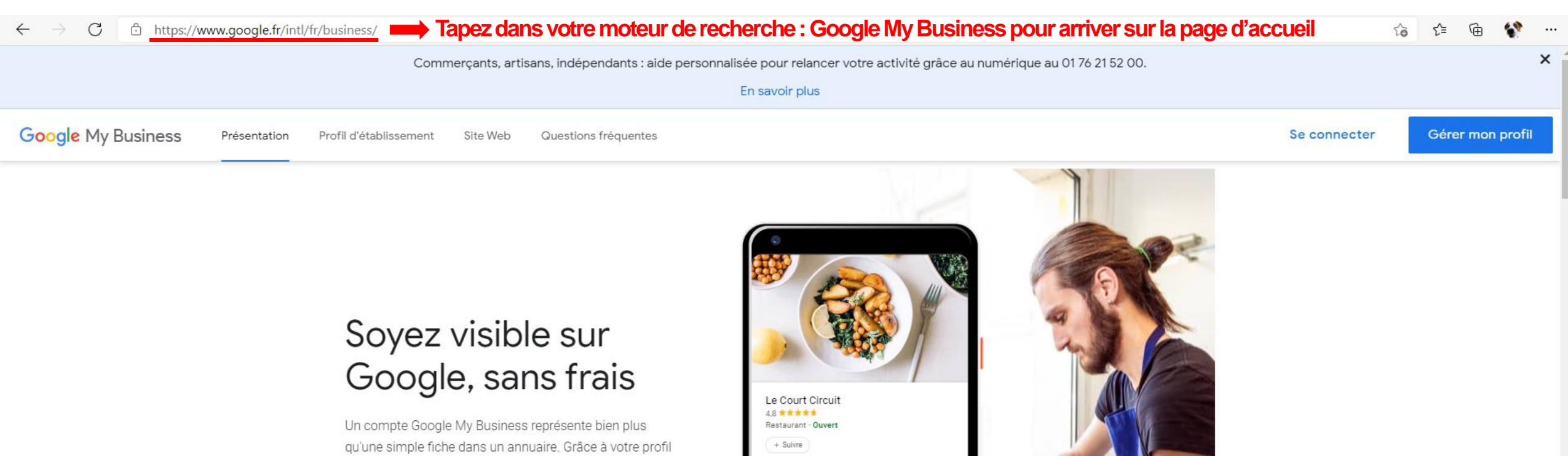

d'établissement, vous pouvez interagir facilement avec vos clients potentiels sur Google et sur Google Maps.

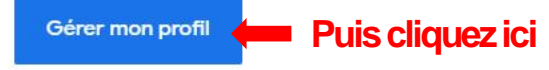

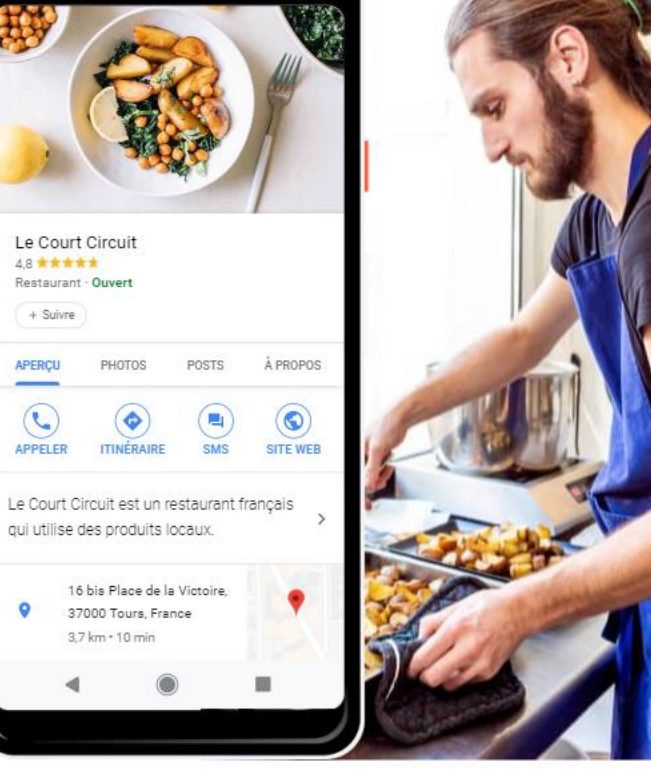

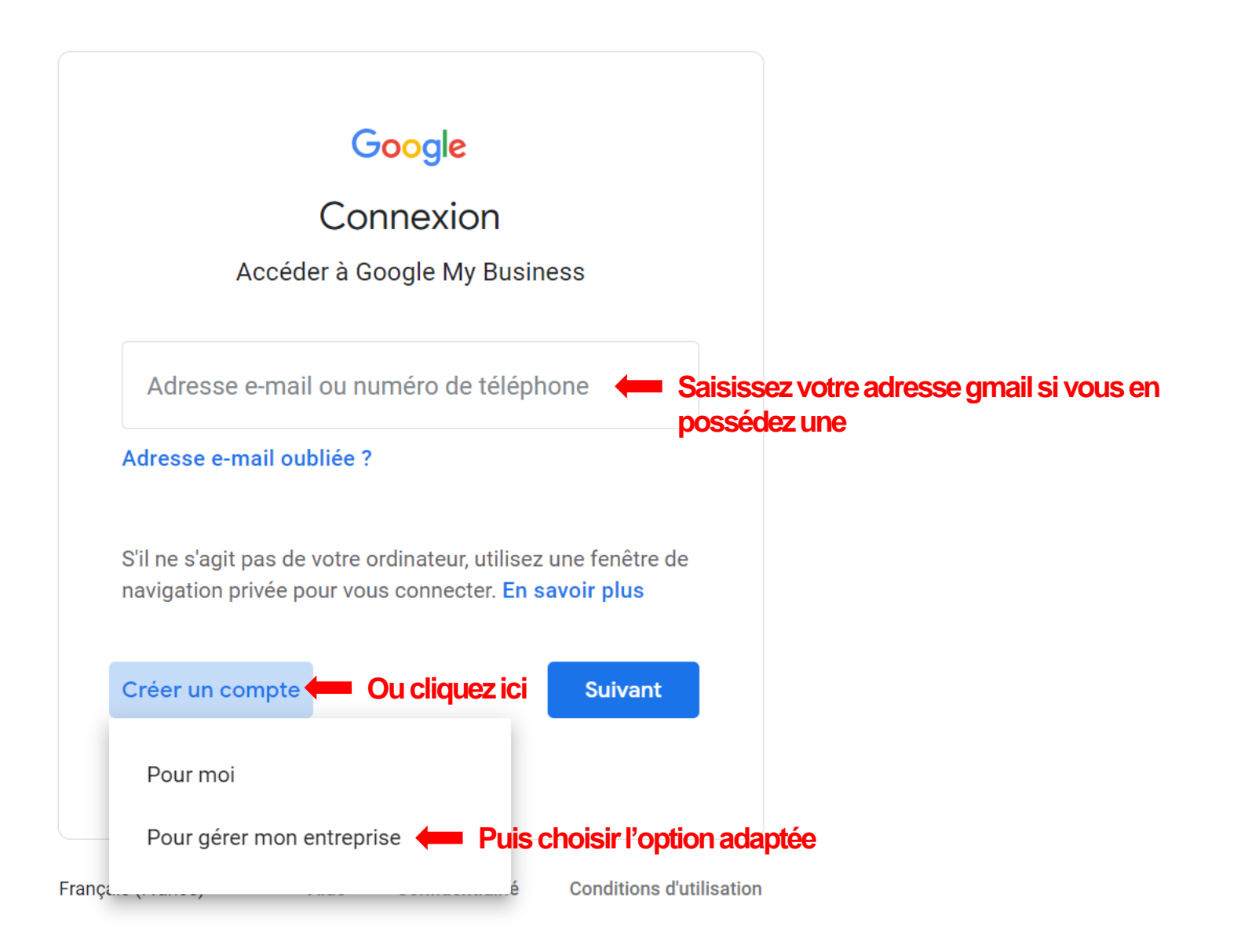

# Google

## Créer votre compte Google

Accéder à Google My Business

### **Saisissez les informations demandées**

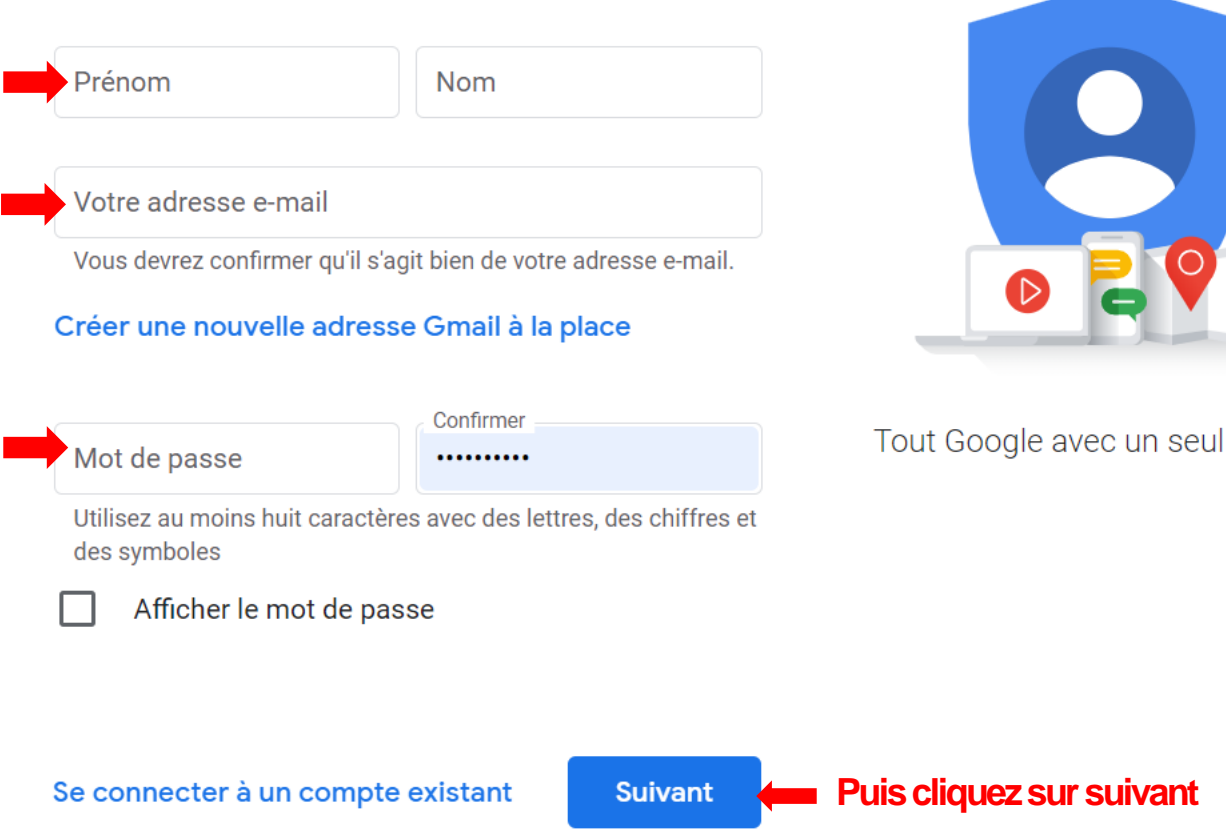

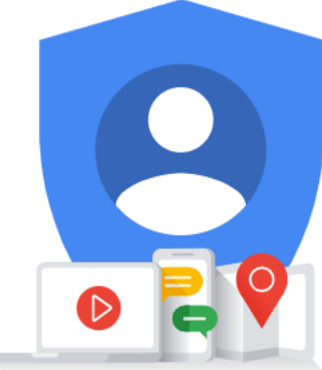

Tout Google avec un seul compte.

**mail**

# Google Valider votre adresse e-mail Saisissez le code de validation que nous avons envoyé à n.CHABOUNI@ville-viroflay.fr. Si vous ne trouvez pas le message, vérifiez dans votre dossier de spam. Saisir le code -**Saisissez le code reçu par**  <sup>a</sup> **Puis cliquez sur valider** Valider Retour

#### 7

**demandées**

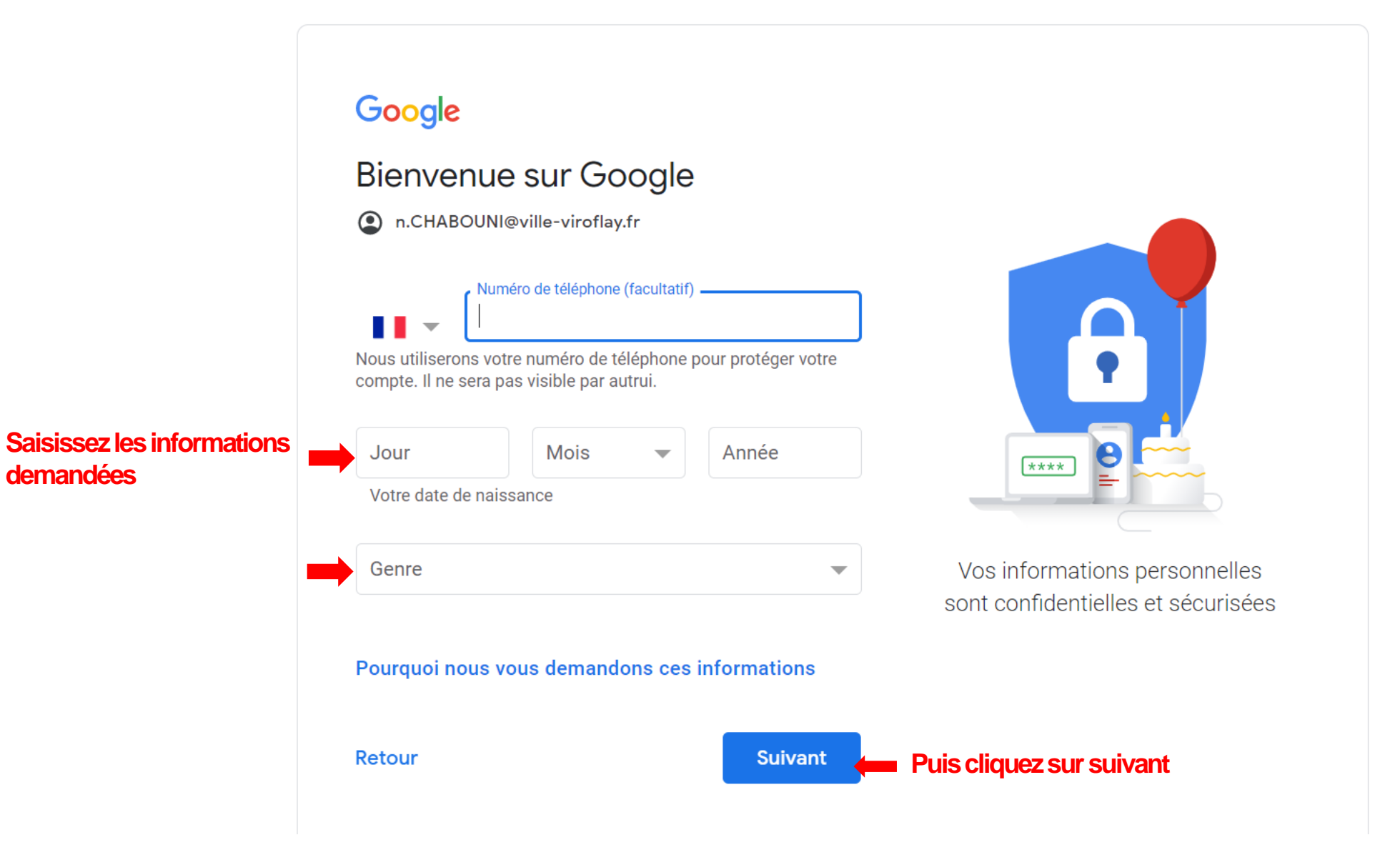

# Google

 $\bigcirc$ 

# Choisissez vos paramètres de personnalisation

### **Cliquez ici**

#### Personnalisation express (1 étape)

Utilisez les paramètres de personnalisation pour bénéficier de contenus et d'annonces personnalisés. Nous vous rappellerons dans quelques semaines de vérifier vos paramètres.

#### Personnalisation manuelle (5 étapes)

Configurez vos paramètres de personnalisation pas à pas. Vous déterminez vous-même les paramètres à activer ou à désactiver afin de personnaliser votre expérience liée aux contenus et aux annonces.

Vous pouvez modifier vos paramètres à tout moment à l'adresse account.google.com

**Suivant** 

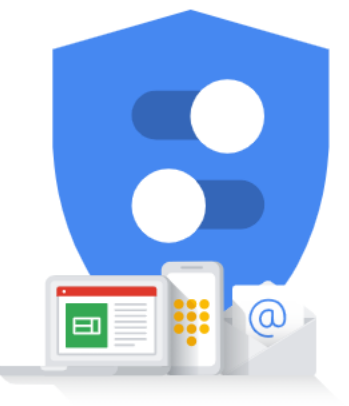

Vous contrôlez les données que nous recueillons ainsi que leur utilisation

## Google

## Confirmer les paramètres de personnalisation et les cookies

Ces paramètres utilisent vos données pour vous offrir une expérience personnalisée sur l'ensemble des services et davantage de contrôle sur les annonces que vous voyez

#### 展 Activité sur le Web et les applications

Ce paramètre sera activé, entre autres, pour vous permettre d'effectuer des recherches plus rapidement, et vous proposer des résultats de recherche et des recommandations d'applications ou de contenus plus pertinents. En savoir plus

#### IE. **Historique YouTube**

Ce paramètre sera activé, entre autres, pour vous proposer de meilleures recommandations de vidéos et vous aider à reprendre votre lecture là où vous vous étiez arrêté. En savoir plus

#### 鳳 **Personnalisation des annonces**

Ce paramètre sera activé pour vous proposer des

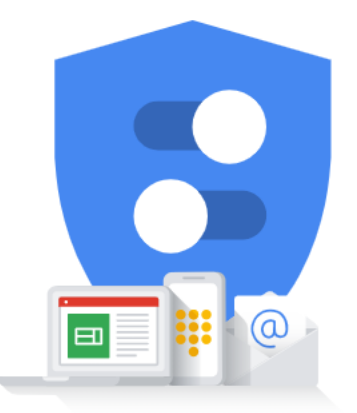

Vous contrôlez les données que nous recueillons ainsi que leur utilisation

Cliquez sur confirmer en bas de page puis j'accepte à la page suivante

 $\Box$ 

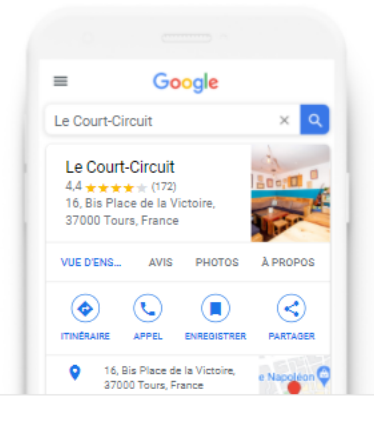

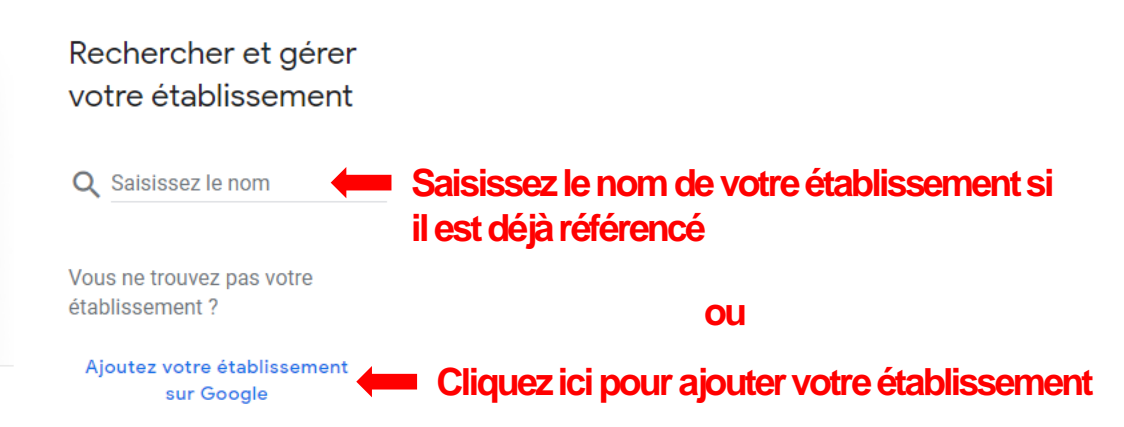

 $\leftarrow$  Quel est le nom de votre établissement?

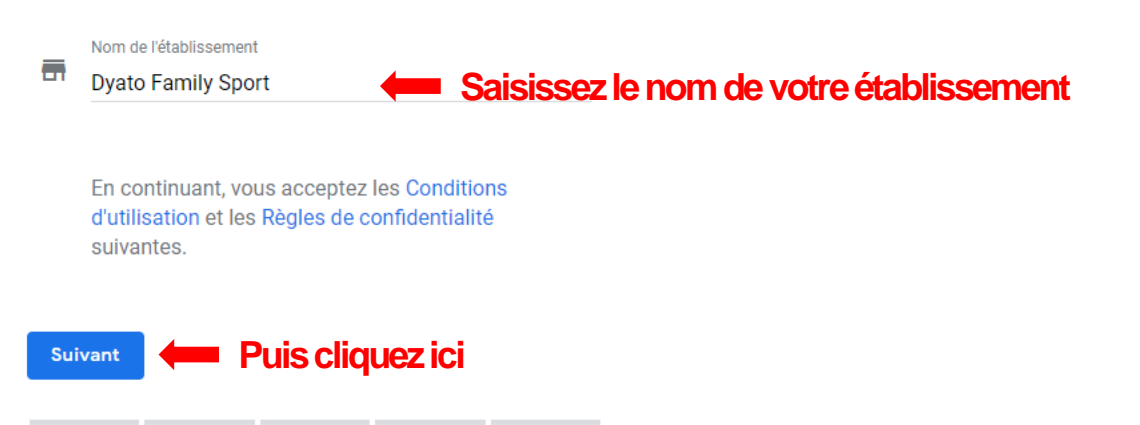

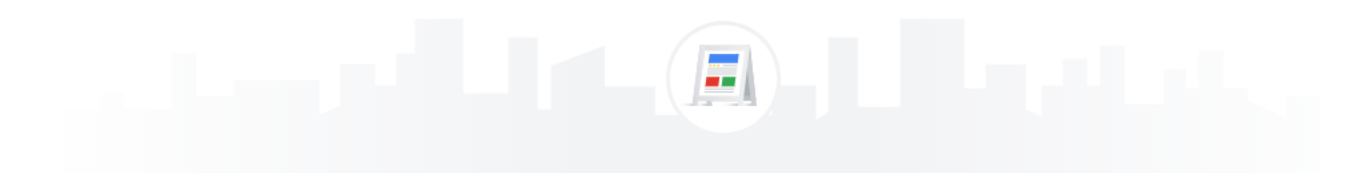

### ← Sélectionnez la catégorie qui décrit le mieux votre activité

Cela permet aux clients qui recherchent un établissement comme le vôtre de vous trouver plus facilement. En savoir plus

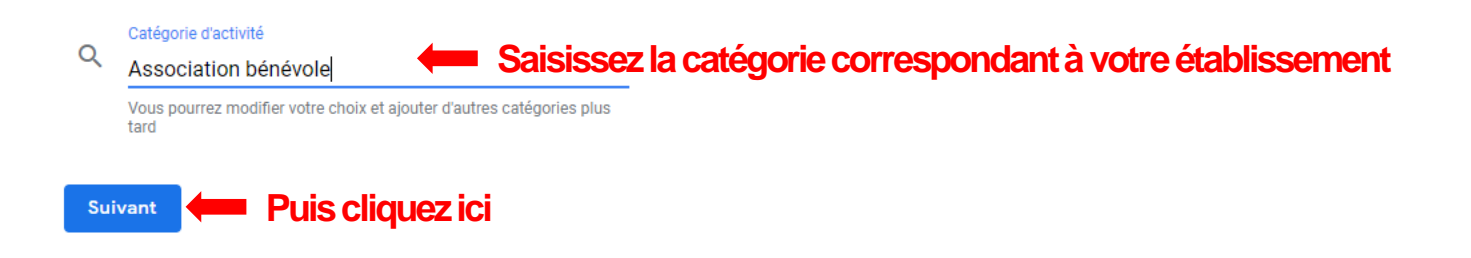

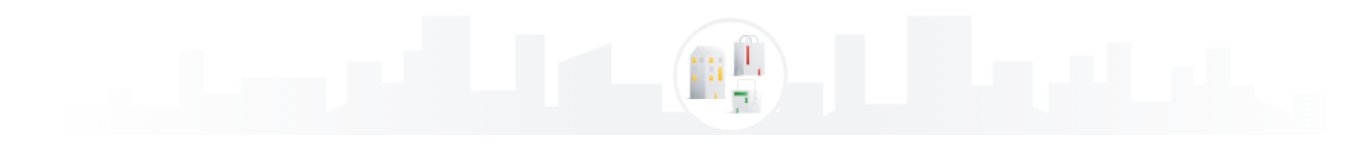

D

### $\leftarrow$  Souhaitez-vous ajouter un lieu que vos clients peuvent visiter, comme un magasin ou un bureau?

Cette adresse s'affichera sur Google Maps et dans la recherche Google lorsque des utilisateurs rechercheront votre établissement

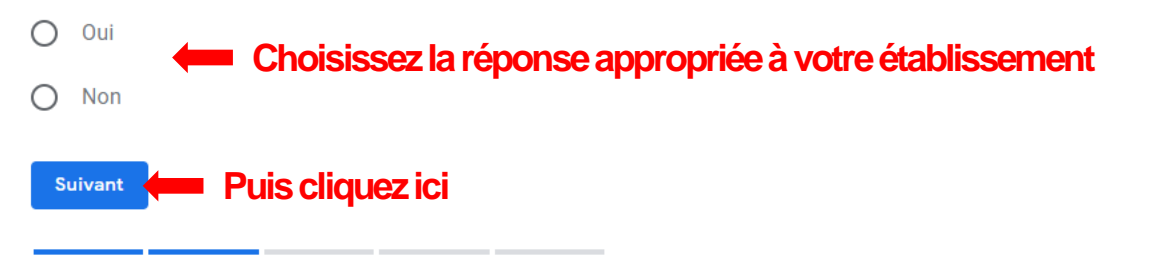

### $\leftarrow$  Où proposez-vous vos services ? (facultatif)

Vous pouvez répertorier les zones que vous desservez cidessous. Elles s'afficheront dans votre fiche et vous permettront d'attirer des clients intéressants.

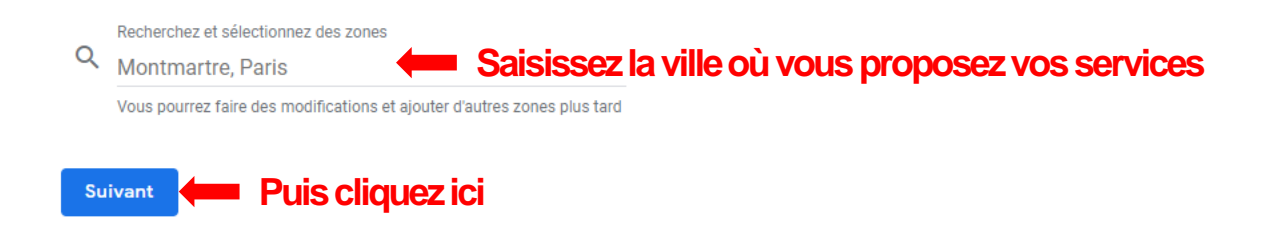

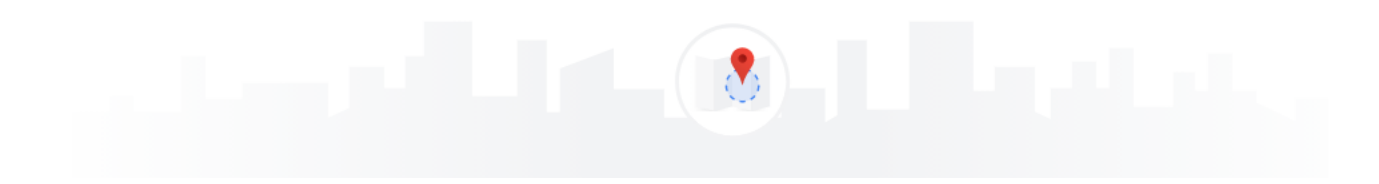

 $\bullet$ 

### $\leftarrow$  Quelles coordonnées voulez-vous partager avec vos clients ?

Indiquez ces informations sur votre fiche pour que vos clients puissent vous contacter

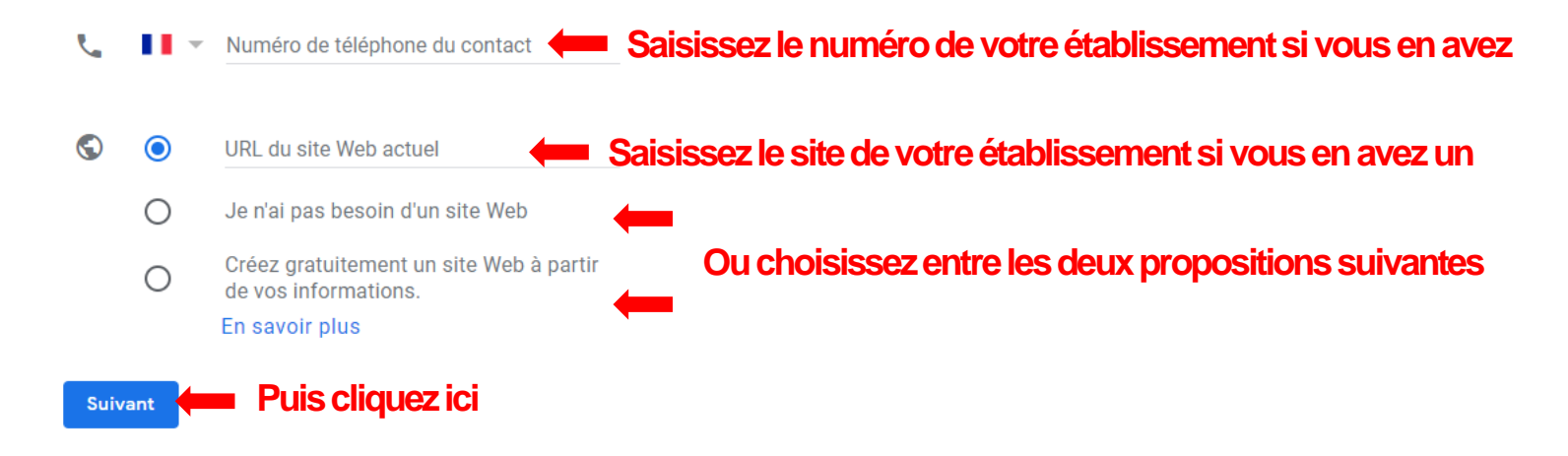

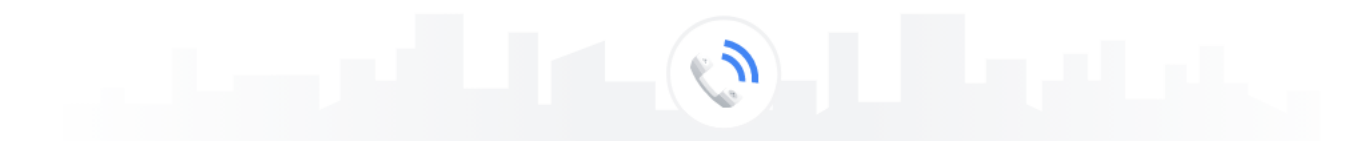

#### $\leftarrow$  Restez informé

Vous souhaitez recevoir des informations et des recommandations concernant votre fiche d'établissement sur Google?

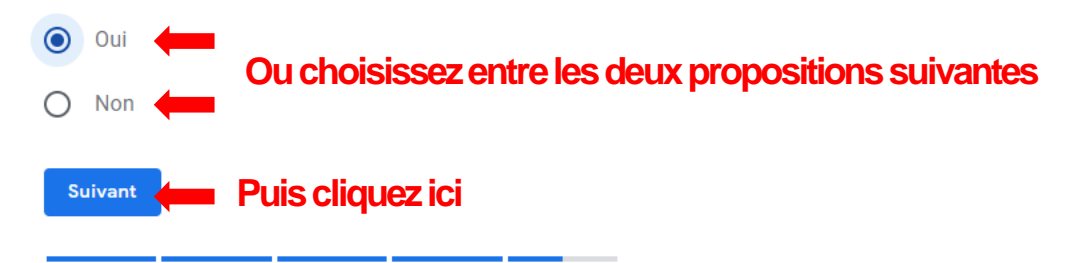

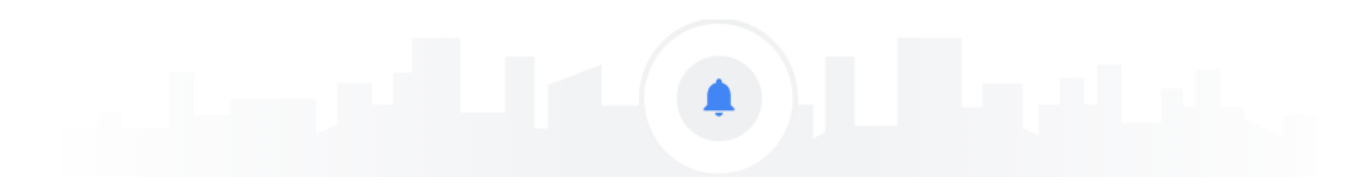

#### ← Finalisez et gérez cette fiche

Vous pourrez gérer Dyato Family Sport sur Google.

- ✓ Faire connaître votre établissement avec des photos et des posts
- ✓ Suivre les statistiques de votre établissement et ainsi mieux comprendre votre clientèle
- ✓ Répondre aux avis laissés par les clients

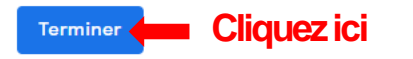

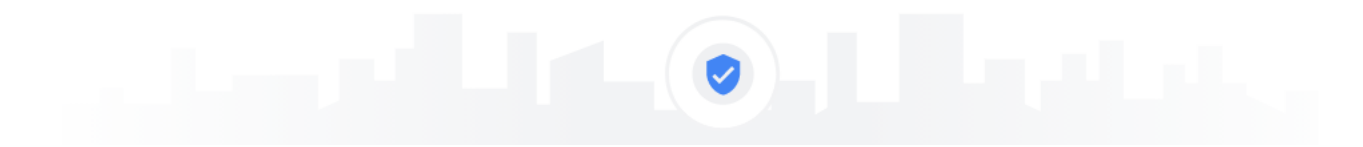

### Veuillez saisir votre adresse postale à valider

L'adresse que vous saisissez ici ne sera pas visible publiquement. Vous ne pouvez pas indiquer une boîte postale.

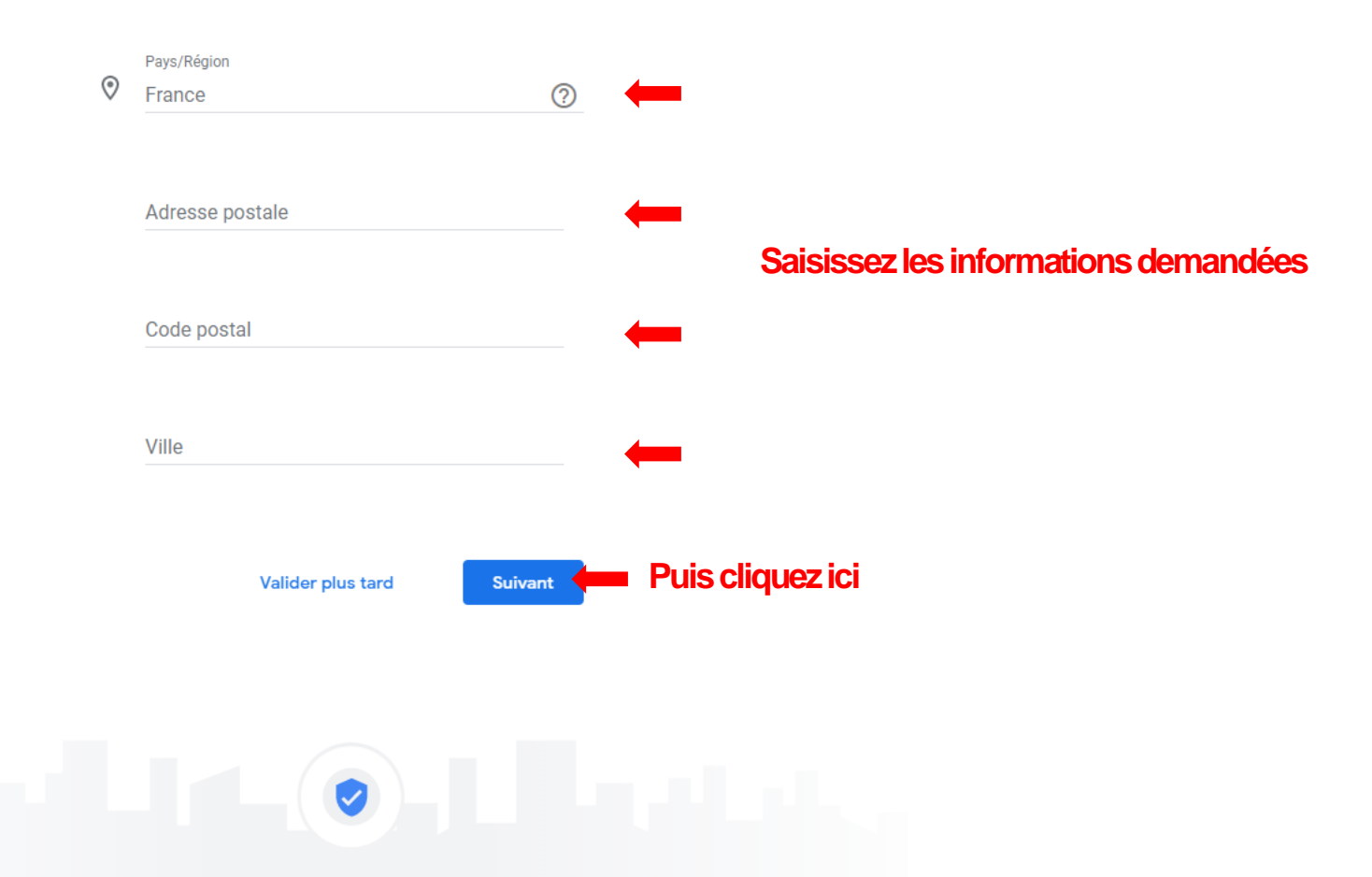

#### Sélectionner une méthode de validation

Pour représenter cette entreprise sur Google et bénéficier de toutes les fonctionnalités de gestion, vous devez confirmer qu'elle vous appartient.

Sélectionnez le mode d'envoi de votre code de validation. En savoir plus

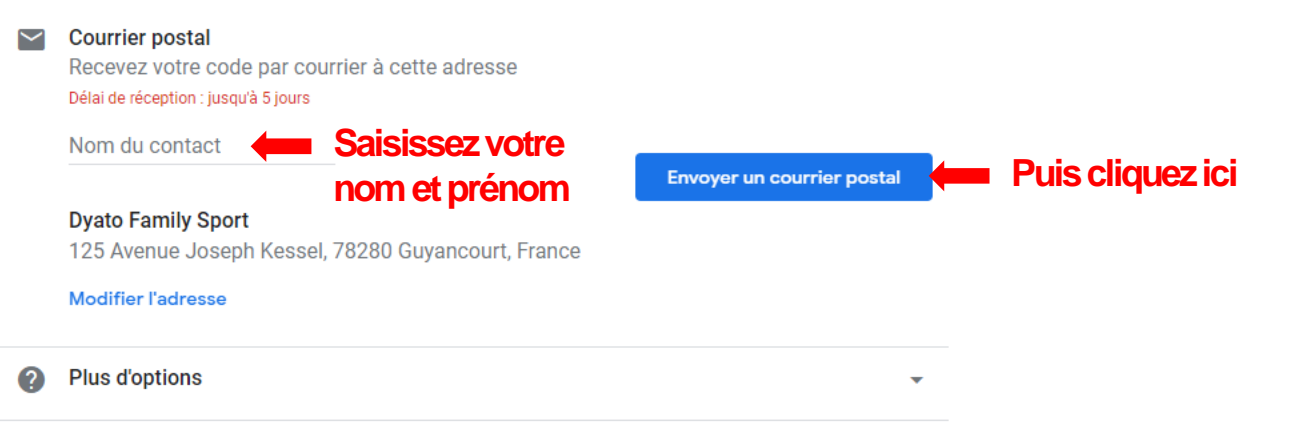

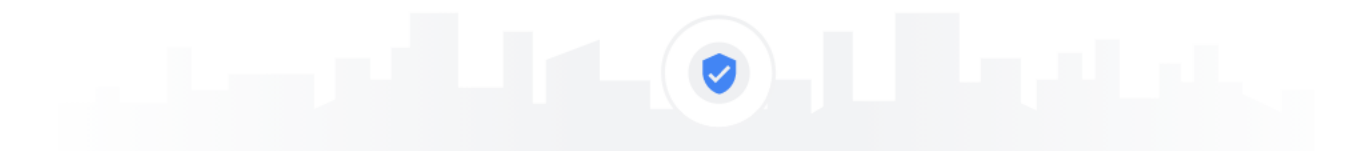

### Vous recevrez bientôt une carte postale!

Vous allez recevoir une carte postale contenant votre code de validation et les instructions à suivre d'ici 5 jours.

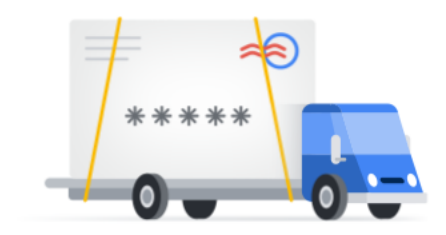

À l'attention de : Cédric Leroy

**Dyato Family Sport** 125 Avenue Joseph Kessel, 78280 Guyancourt

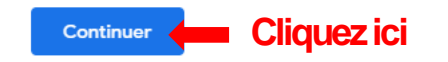

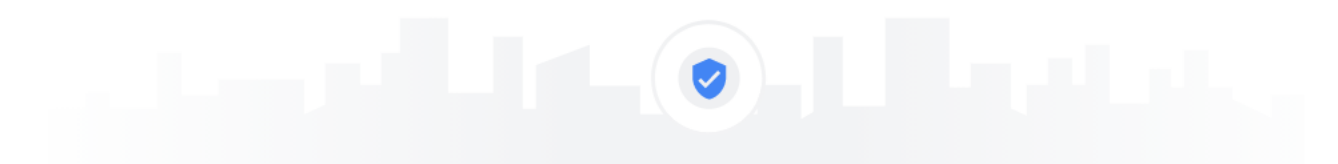

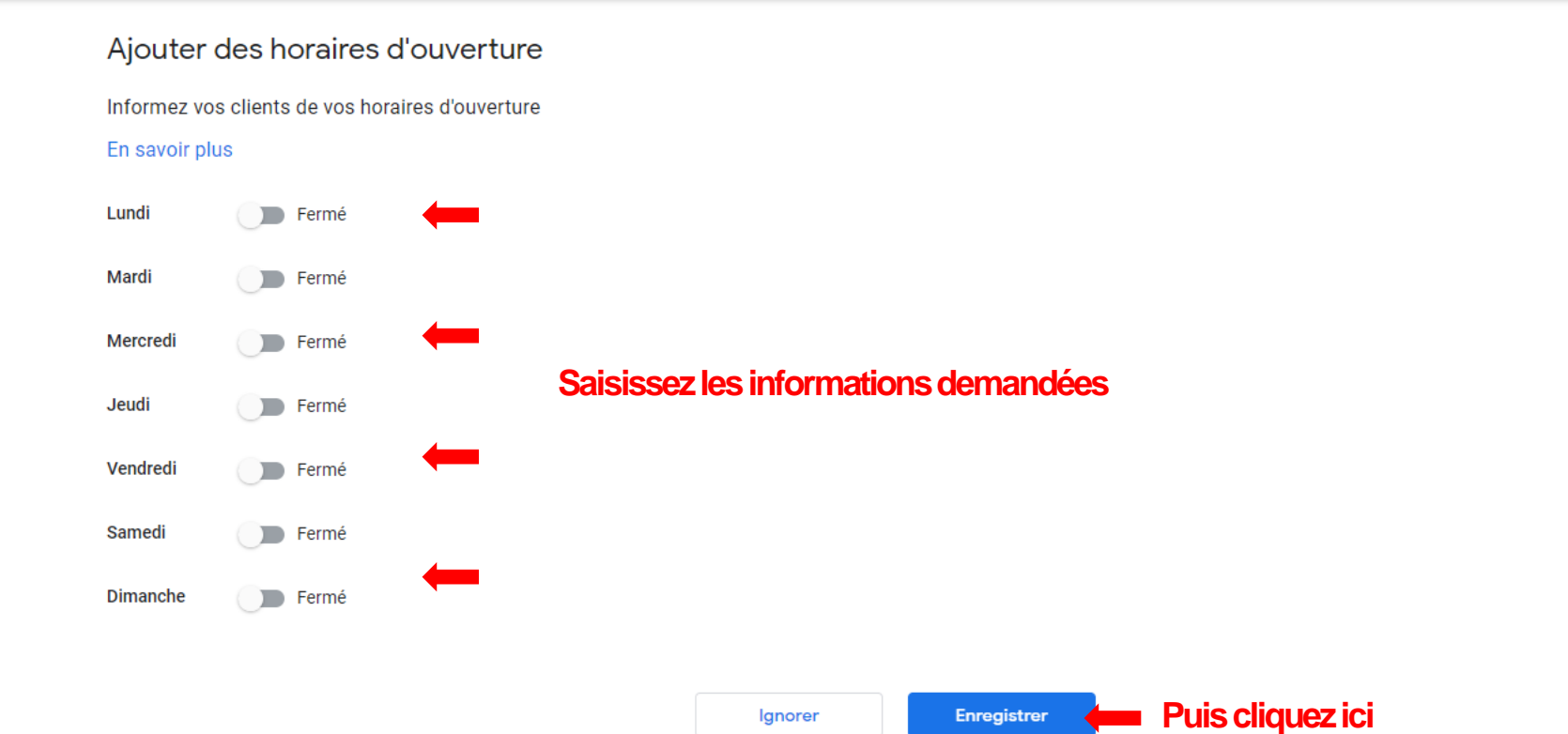

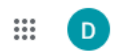

#### ← Ajouter la messagerie

Offrez aux clients la possibilité de vous envoyer gratuitement des messages via Google

En savoir plus

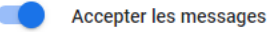

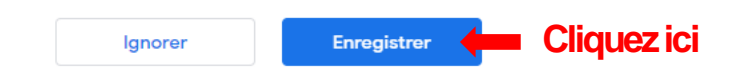

#### ← Ajouter la description de l'établissement

Fournissez aux utilisateurs des informations sur votre établissement

En savoir plus

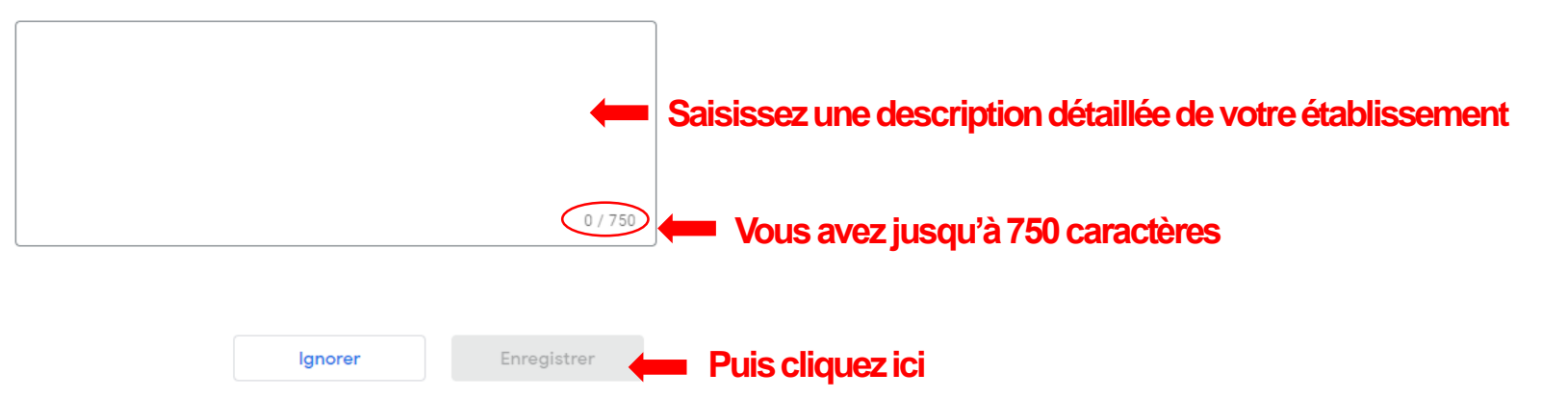

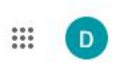

#### ← Ajoutez des photos de votre établissement

Mettez en avant vos produits ou services et montrez aux clients l'intérieur de votre établissement

#### En savoir plus

Ajouter un maximum des photos

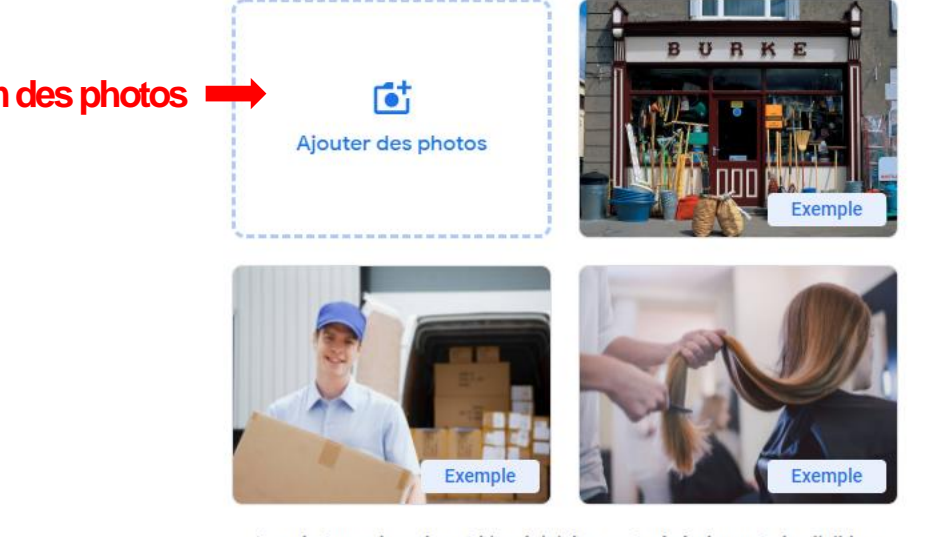

Les photos redressées et bien éclairées sont généralement plus lisibles

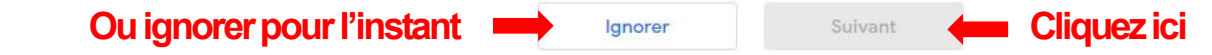

**ETAPE 23 :**

#### ← Profitez de votre avoir publicitaire de 80 €

Commencez à promouvoir votre établissement via Google Ads

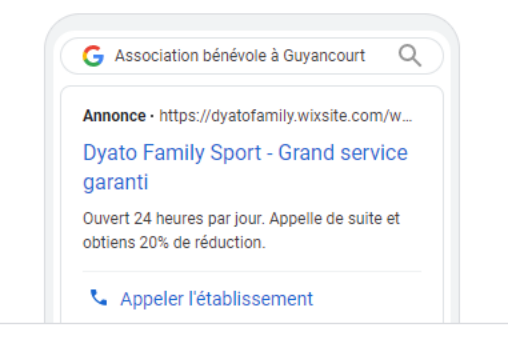

**Vous pouvez ignorer cet étape pour l'instant et y revenir après**

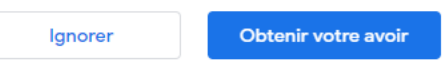

#### ← Votre profil d'établissement est presque prêt

Vous pouvez mettre à jour et modifier votre profil à tout moment. Les clients pourront voir ces modifications sur Google une fois votre établissement validé.

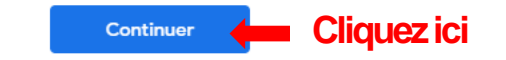

### ETAPE 25:

### Votre profil est maintenant crée

#### $\equiv$  Google My Business

# **III** (D)

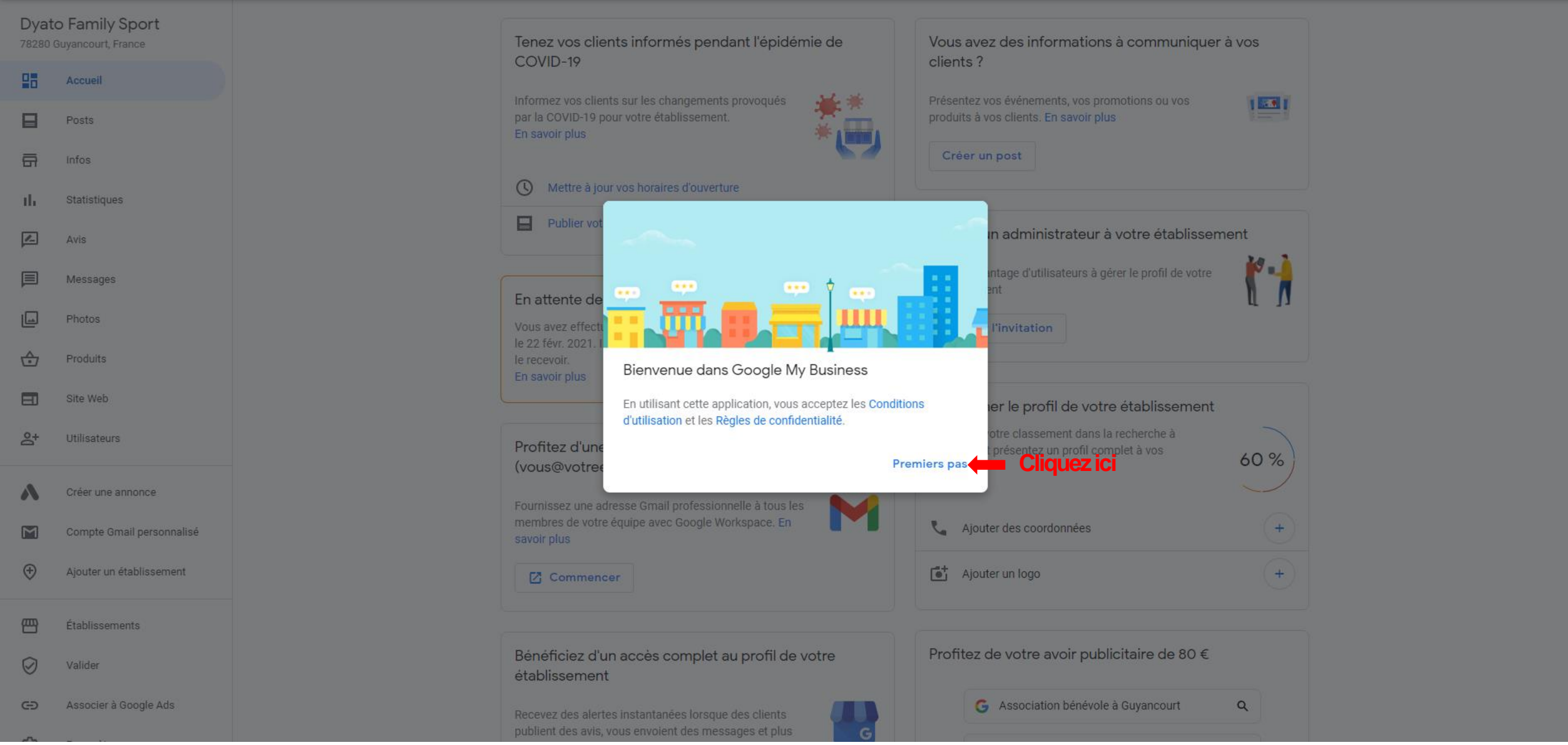

### **ETAPE 26 : Une fois votre code de validation reçu par courrier, vous pourrez modifier les informations de cette page (ajouter des photos, une adresse email, faire de la publicité pour gagner en visibilité….)**

#### $\equiv$  Google My Business

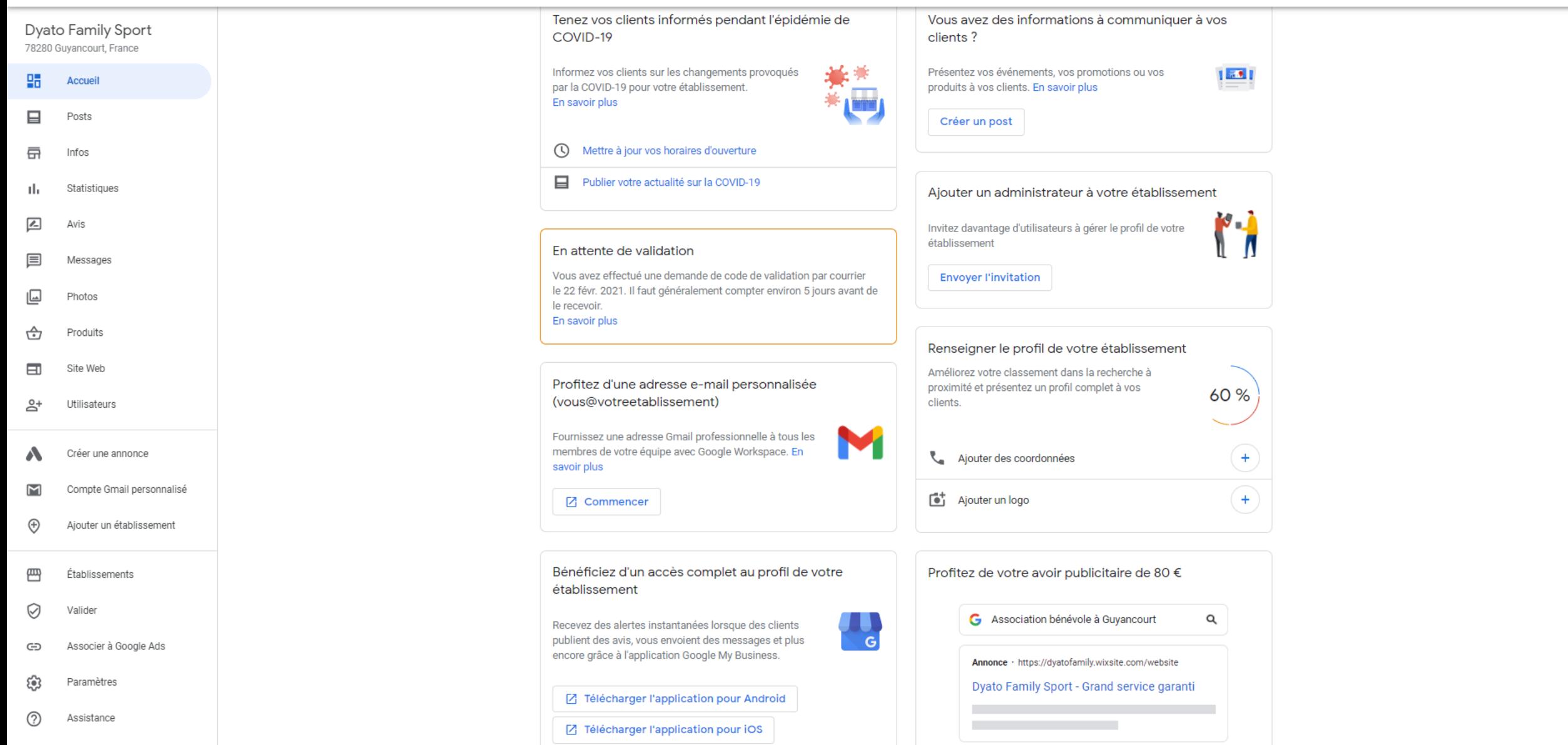

 $\mathbb{H}$  D

 $\overline{\phantom{a}}$ 

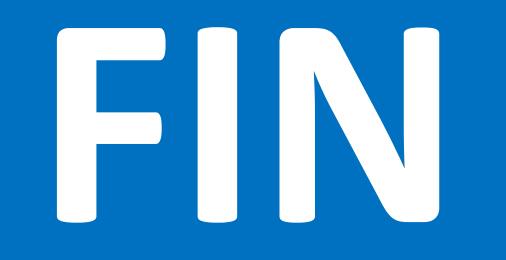